- 1. Bioneer Homepage Login
- 2. ID 없을시 신규계정 생성하셔야 합니다.
- 3. Custom RNA (Single, Double strand 주문시)바탕화면의 Oligo (DNA/RNA) 주문하기 클릭 또는 상위메뉴에서 생명과학 > Product > Service > Oligo Synthesis
- 4. Predesigned siRNA 및 miRNA와 control 제품은 바탕화면의 RNAi 아이콘을 눌러서 이용 가능합니다.

## RNA Oligomer Order - Double Strand

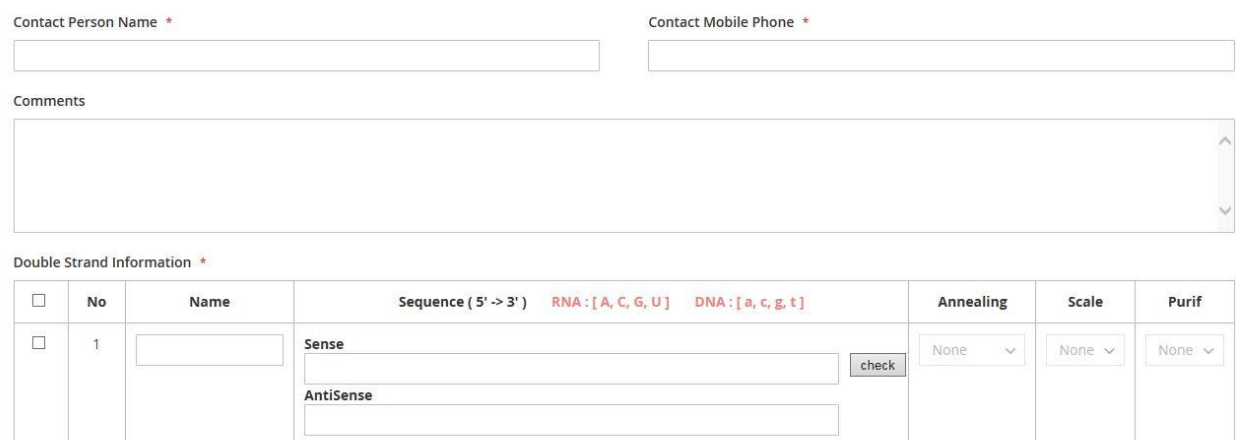

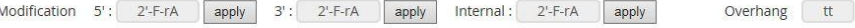

Add oligo Remove selected Copy selected

Contact Person Name : ID 주문자로 표기되고 다른이름 입력시 직접입력 하신 이름으로 표기가 되어 배송이 됩니다. Ex: 주문자 바이오니아 ID로 로그인후 Contact Person Name에 올리고 입력시 / 바이오니아 (올리고)로 표기됩니다.

apply

Contact Mobile Phone : 배송 받으시는 분의 연락처 입력하는 곳입니다.

Comments : 주문시 요청사항 메모하시는 곳입니다.

## 기본 주문 입력방식

1. RNA이름 , 씨퀀스 입력 후 check 버튼을 누르시면 Annealing(yes or no) , scale, Purif 선택상자가 활성화 됩니다.

Annealing : YES 선택시 최종 Duplex Form으로 제공되며 , NO 선택시 single strand로 제공됩니다. Nmole : 10 , 20 , 50 , 100 nmole 선택 가능하며 다른 nmole은 문의 주시기 바랍니다. Purification : Modification은 HPLC정제로만 서비스 가능하면 Bio-RP는 비활성화가 됩니다.

## 주의사항) AGCU(T) 입력시 대문자로 입력하면 RNA base로 인식하고 소문자로 입력하면 DNA base로 인식하니 씨퀀스 입력시 주의 하시기 바랍니다.

-Sense 씨퀀스 입력시 Antisense 씨퀀스는 상보적인 씨퀀스로 자동 입력이 되며 다른 씨퀀스 입력을 원할 경우 직접 입력하실 수 있습니다. (single strand 주문은 입력하신 씨퀀스만 입력됩니다.)

2, Modification 선택 방법 원하시는 위치의 씨퀀스 위치 선택 후 Modification 선택 후 apply 버튼 클릭하면 자동으로 입력이 됩니다.

5' Modification중 FAM 입력: 5' Modification 리스트에서 FAM 선택하고 apply 버튼 클릭하시면 됩니다.

3' Modification중 C6 Amine 입력 : 3'Modification 리스트에서 C6 Amine 선택하고 apply 버튼 클릭하시면 됩니다.

Internal modification중 Deoxy Uridine 입력시: [Deoxy Uridine] 선택 후 apply 버튼 클릭, 입력 완료시 AGCUAGC[Deoxy Uridine]AGCU 이렇게 표시가 됩니다.

3. 클릭버튼 설명 Add oligo : 추가 입력 시 클릭하시면 입력 창이 추가됩니다. Remove selected : 입력란 앞에 체크후 누르시면 입력창 삭제 Copy selected : 입력창 체크후 누르시면 같은 입력창이 복사되어 추가됩니다. Overhang : 원하시는 Overhang씨퀀스 선택후 apply 버튼 클릭